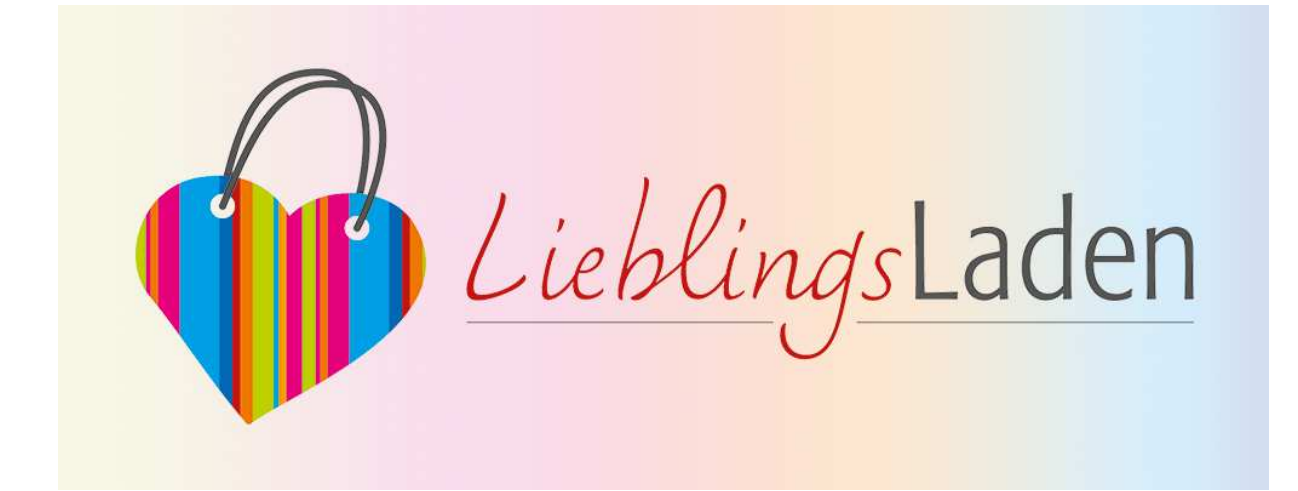

# **In 5 Schritten zur Ihrem Digitalen Schaufenster auf lieblingsladen.de**

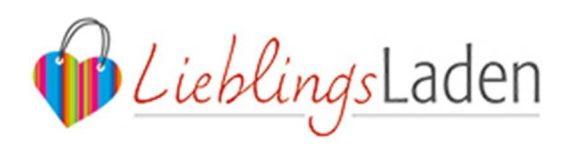

# **INHALT**

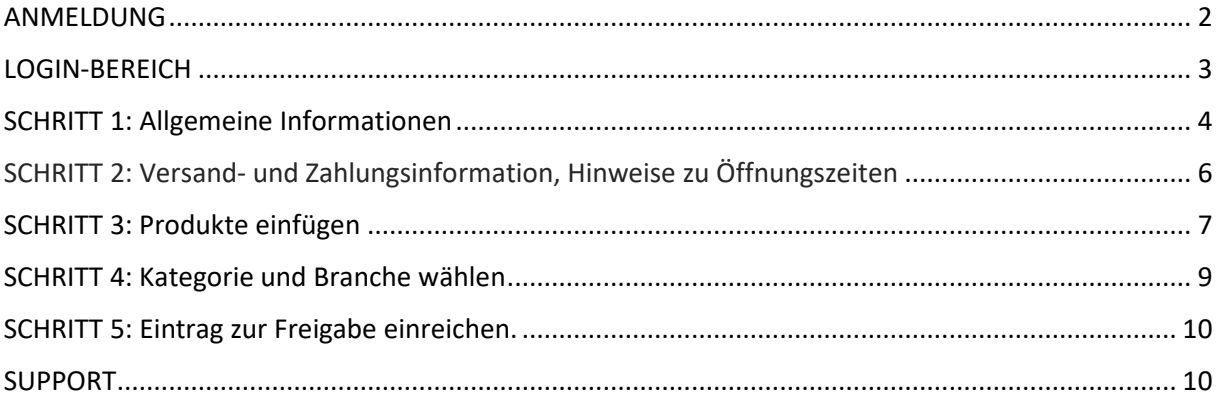

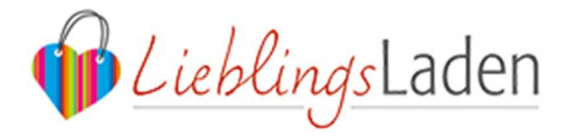

#### **ANMELDUNG**

Nach der Registrierung auf lieblingsladen.de, erhalten Sie eine Bestätigungsmail mit Ihren Daten. Zur **Anmeldung in Ihrem persönlichen Login**, nutzen Sie folgenden Link (oder den Button auf lieblingsladen.de oben rechts): https://www.lieblingsladen.de/wp-admin. Ihre Anmeldedaten:

- **IF Ihr Nutzername: Ihre registrierte E-Mailadresse.**
- **In Passwort: das Passwort, das Sie vergeben haben.**

Sollten Sie Ihr Passwort vergessen haben, können Sie sich einfach ein neues zusenden lassen. Gehen Sie hier dennoch auf die oben genannte Seite und klicken Sie unter dem Anmeldefeld auf "Passwort vergessen". Anschließend geben Sie Ihre E-Mailadresse, mit der Sie registriert sind ein und es wird Ihnen ein neuer Passwortlink zugesendet.

#### **!Wichtiger Hinweis:**

Möchten Sie Ihren Eintrag zwischenspeichern, klicken Sie bitte oben in der rechten Spalte auf "Speichern", sonst gehen alle Eingaben verloren.

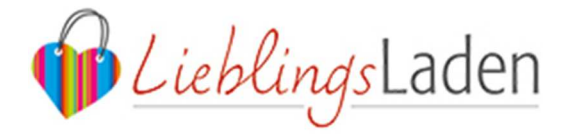

#### **LOGIN-BEREICH**

Nachdem Sie sich angemeldet haben, befinden Sie sich im Login-Bereich. Dieser umfasst folgende Punkte im linken Menü:

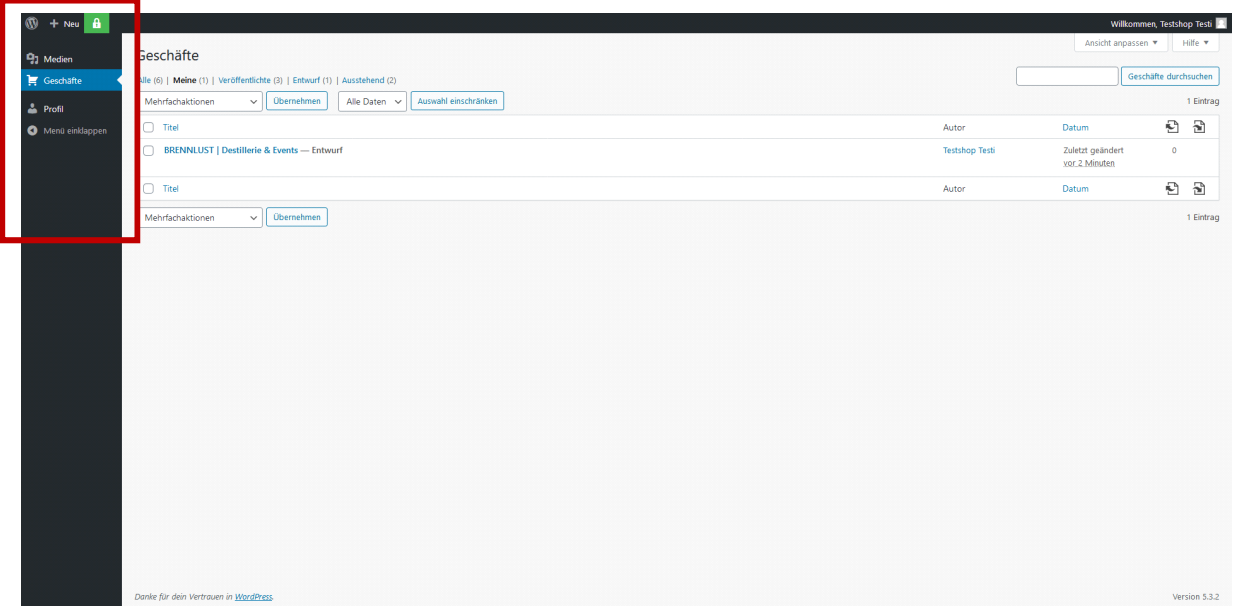

- **Medien:** Hier können Sie Ihr Logo und Produktbilder hochladen, die Sie zur Gestaltung Ihres Eintrages benötigen.
- **Geschäfte:** Dies ist Ihr Eintrag, den Sie anschließend bearbeiten können.
- **Profil:** Hier können Sie Ihr Passwort ändern.

! Klicken Sie für die Einrichtung des Eintrags nun auf "Geschäfte" und anschließend rechts auf Ihren Eintrag, der im Normalfall genauso heißt wie Ihr Ladengeschäft.

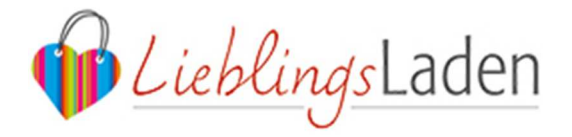

### **SCHRITT 1: Allgemeine Informationen**

Sie gelangen nun auf Ihren Eintrag mit einzelnen Feldern, die Sie ausfüllen können:

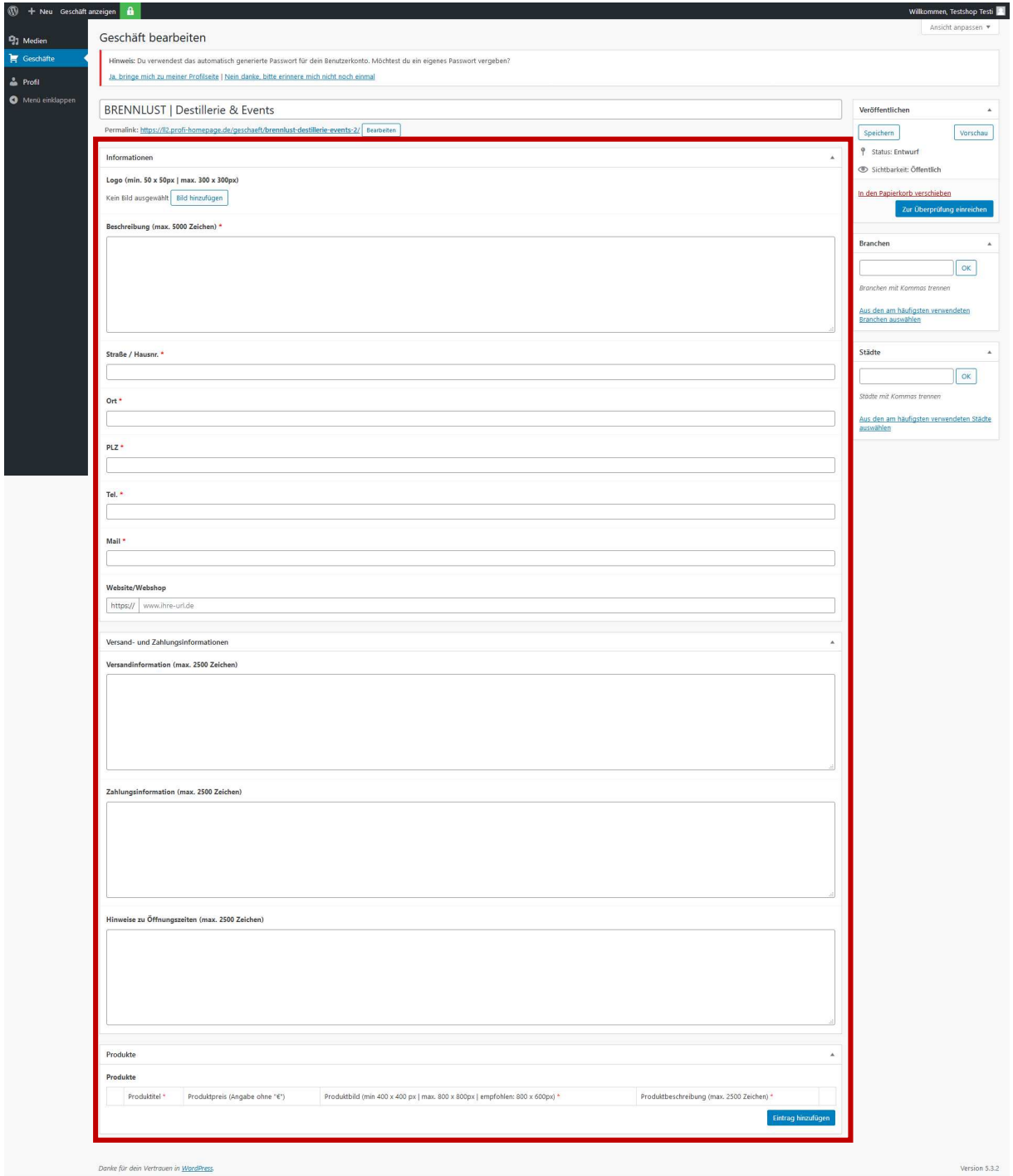

Folgende Informationen werden abgefragt. Felder mit einem roten Sternchen sind hierbei Pflicht:

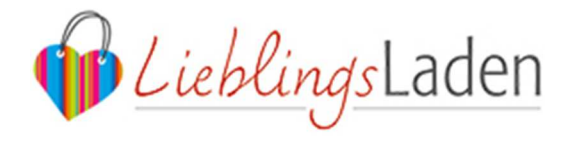

 **Logo:** Hier laden Sie Ihr Logo hoch, mit mindestens 50x50 Pixel, maximal 300x300 Pixel. Das Logo kann über Programme wie zum Beispiel Paint, GIMP o.ä. kostenlos zurechtgeschnitten werden. Falls Sie diese nicht vorlegen haben, können Sie dieses Feld auch leer lassen. Um ein Logo hochzuladen, klicken Sie auf den Button "Bild hinzufügen". Es öffnet sich ein neues Fenster:

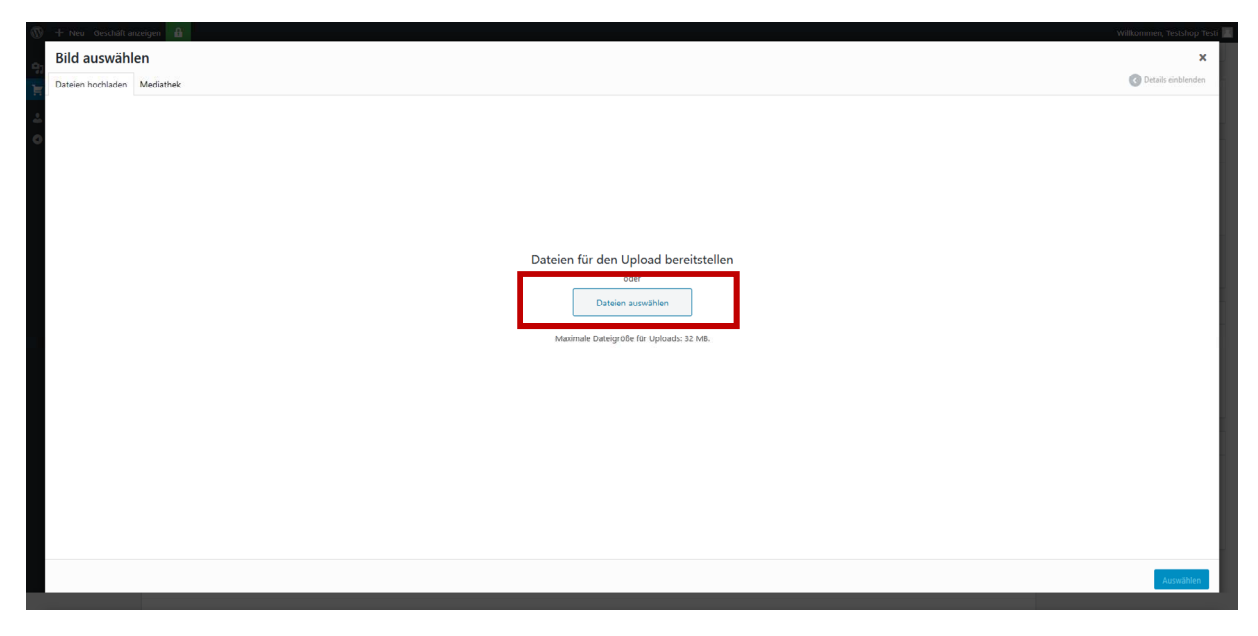

Klicken Sie nun auf "Datei auswählen" und wählen Sie Ihr Logo von Ihrem Speicherort (zum Beispiel Desktop).

Sollte das Logo zu klein oder zu groß sein, finden Sie auf Ihrem Rechner mit Sicherheit ein Grafikprogramm wie "Paint" bei Windows. Sollte das Bild beispielsweise zu groß sein, finden Sie im Internet hilfreiche Anleitungen wie hier: https://praxistipps.chip.de/paint-bilder-automatischverkleinern\_28120.

Gehen Sie hierzu auf https://www.google.com/ und tippen das verwendete Programm und das Problem ein, als Beispiel: "Paint" und "Bild verkleinern" und Sie erhalten relevante Ergbebnisse.

**Beschreibung (Pflicht):** Richten Sie einen personalisierten Text an Ihre Kunden. Sagen Sie etwas über Ihren Lieblingsladen, Ihre Waren oder/ und über Ihre jetzige Situation. Es stehen maximal 5.000 Zeichen zur Verfügung.

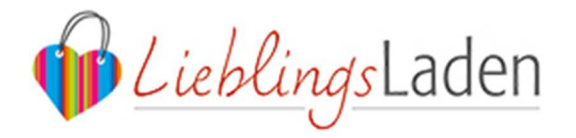

- **Straße / Hausnr. (Pflicht):** Tragen Sie hier die Straße + Hausnummer Ihres Geschäfts ein.
- **Ort (Pflicht):** Tragen Sie hier den Ort- oder Stadtnamen Ihres Geschäftes ein.
- **PLZ (Pflicht):** Tragen Sie hier die Postleitzahl Ihres Geschäftes ein.
- **Tel. oder Mobil (Pflicht):** Tragen Sie hier die Telefonnummer ein, über die Sie Interessierte und Kunden erreichen können.
- **Mail (Pflicht):** Tragen Sie hier die Mailadresse ein, über die Sie Interessierte und Kunden kontaktieren können.
- **Website/ Webshop:** Tragen Sie hier Ihren Shop oder die Website Ihres Geschäftes ein.

## **SCHRITT 2: Versand- und Zahlungsinformation, Hinweise zu Öffnungszeiten**

- **Versandinformation (Pflicht), max. 2.500 Zeichen:**  Geben Sie hier alle relevanten Informationen zum Versand an, Beispiele:
	- Wir liefern innerhalb Deutschlands zu einem Preis ab xx €.
	- Wir liefern per Fahrradkurier innerhalb von 1-2 Werktagen im Zeitraum von x Uhr – x Uhr.
	- Versandkostenfrei ab xx €.
	- …
- **Zahlungsinformation (Pflicht), max. 2.500 Zeichen:**

Geben Sie hier alle relevanten Informationen zur Bezahlung an, Beispiele:

- Zahlung per Rechnung, Vorkasse.
- In unserem Online-Shop können Sie bequem per PayPal und Kreditkarte bezahlen.
- Bezahlung per Vorkasse. Zusätzlich können Sie in meinem Online-Shop bequem per PayPal, VISA, Master Card und American Express bezahlen.

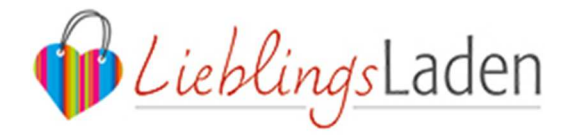

 **Hinweise zu Öffnungszeiten (Pflicht), max. 2.500 Zeichen:** Geben Sie hier alle relevanten Informationen zu Ihren aktuellen Öffnungszeiten an, Beispiele:

- Wir haben unser Ladengeschäft vor Ort aufgrund der Situation schließen müssen - sind aber dennoch für Sie da: kontaktieren Sie uns einfach telefonisch oder per E-Mail.
- Aktuell haben wir eingeschränkte Öffnungszeiten: von x Uhr bis x Uhr sind wir für Sie erreichbar. Außerhalb unserer Öffnungszeiten können Sie uns per E-Mail und Telefon jeweils bis 18 Uhr erreichen.
- Wir haben auch sonntags für Sie geöffnet.
- Unser Shop hat jederzeit für Sie geöffnet.
- …

- …

#### **SCHRITT 3: Produkte einfügen**

Nun können Sie unter "Produkte" Ihre ausgewählten Artikel präsentieren. Das Einstellen der Produkte ist optional.

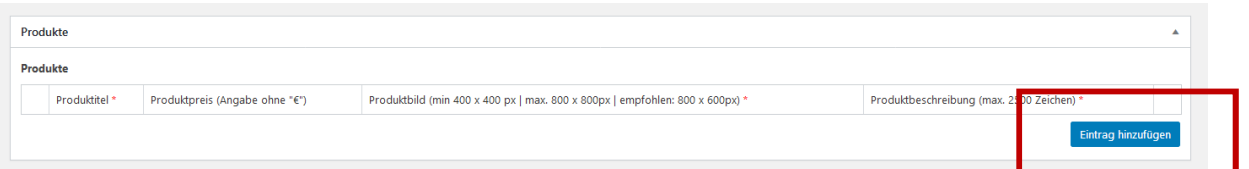

Klicken Sie zunächst auf den blauen Button "Eintrag hinzufügen" und es öffnen sich vier neue Felder. Felder mit einem roten Sternchen sind hierbei Pflicht:

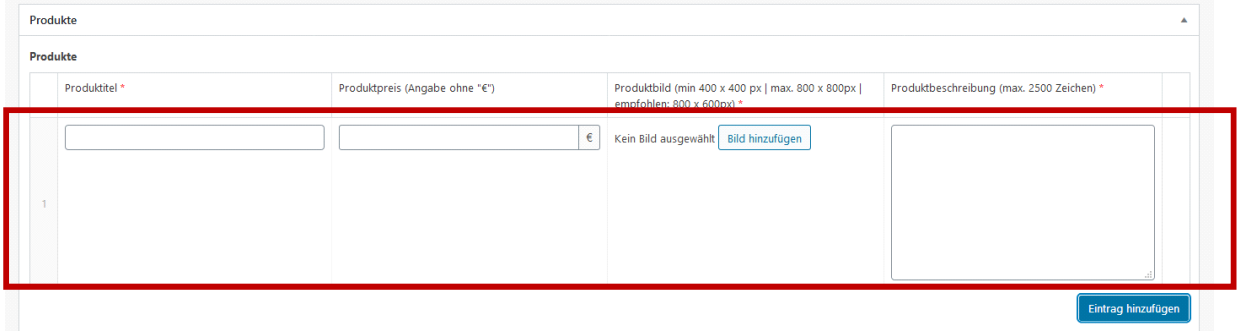

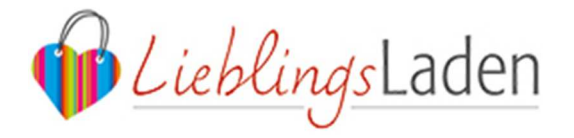

 **Produkttitel (Pflicht):** Tragen Sie hier einen prägnanten Titel ein wie im Beispiel: "Ingwer-Walnuss Likör, 34% vol, 35cl" oder "Schneidebrettchen, Holz, Buche, 15x30 cm".

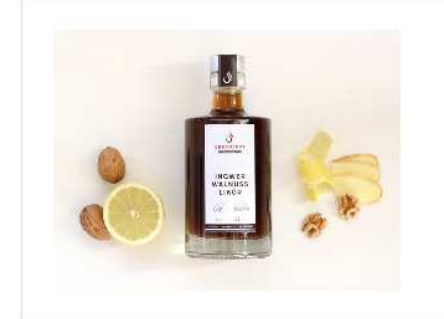

# Ingwer-Walnuss Likör, 34%vol, 35 cl

23,95€

Ingwer-Walnuss - Nuss mit extra Kick Ingwer Bio-Walnüsse, sowie Bio-Zitronen und Vanille bilden die Basis dieses nussigen, leicht scharfen Ingwer-Walnuss Likörs. In sorgfältiger Handarbeit und ganz ohne künstliche Aromen hergestellt. Da naturtrüb, bitte sanft aufschütteln. Dunkel und kühl lagern.

- **Produktpreis:** Tragen Sie hier den Preis des Artikels ein ohne €-Zeichen. Da es nicht möglich ist, mehrere Preis-Varianten einzugeben, nutzen Sie hierzu einfach das Beschreibungsfeld für weitere Preise.
- **Produktbild:** Mit einem Klick auf "Bild hinzufügen" öffnet sich ein neues Fenster:

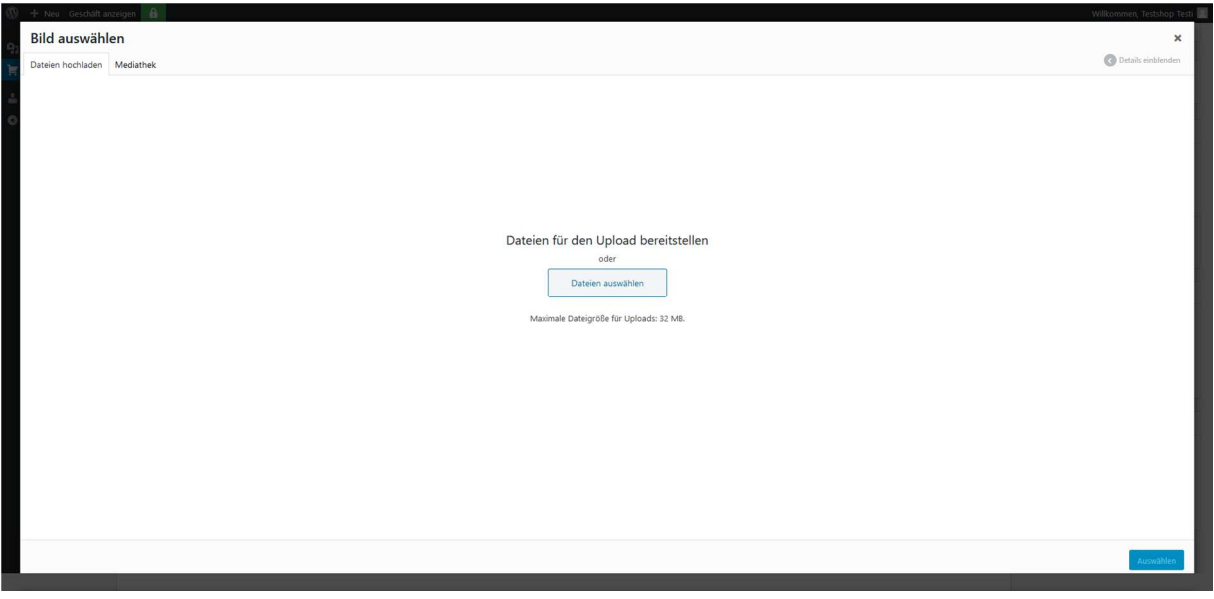

Klicken Sie nun auf "Datei auswählen" und wählen Sie Ihr Bild von Ihrem Speicherort (zum Beispiel Desktop). Das Bild sollte mindestens 300x300 Pixel groß sein und maximal max. 1.000 x 1.000 Pixel, empfohlen wird: 800 x 600 Pixel. Sollten Sie keine Bilder zur Verfügung haben, erscheint ein LieblingsLaden-Herz wie im Logo. So können Sie die Bilder auch zu einem späteren Zeitpunkt hochladen.

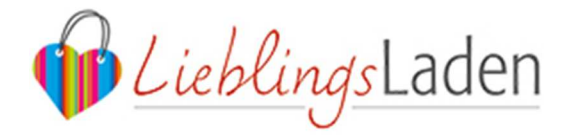

 **Produktbeschreibung (Pflicht, max. 2.500 Zeichen):** Hier haben Sie die Möglichkeit das Produkt prägnant zu beschreiben. Geben Sie Varianten eines Produktes an, beispielsweise Größen und Farben sowie die dazugehörigen Preise.

Mit einem Klick auf den blauen Button "Eintrag hinzufügen" öffnet sich jeweils ein neues Fenster und Sie können erneut ein Produkt einstellen.

#### **SCHRITT 4: Branche und Stadt wählen**

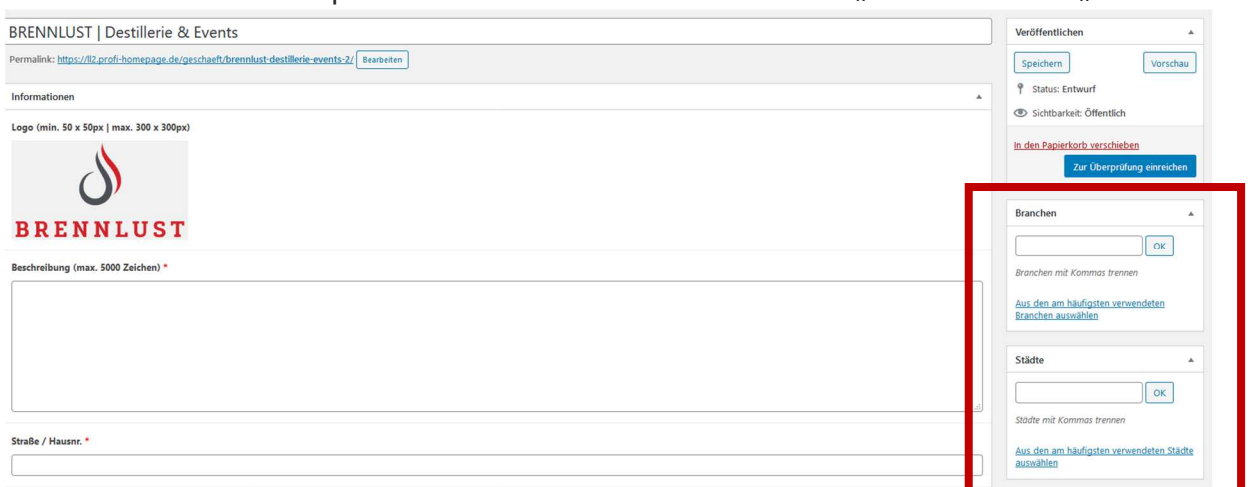

Oben in der rechten Spalte finden Sie die beiden Punkte: "Branche" und "Städte":

- **Branchen:** Hier tragen Sie bitte Ihre Branche ein und klicken anschließend "OK". Falls Ihre Firma mehreren Branchen zugeordnet werden kann, geben Sie die zusätzlichen Branchen durch ein Komma getrennt ein. Mit einem Klick auf "Aus den am häufigsten verwendeten Branchen auswählen", erscheint eine Liste mit den häufigsten Branchen, die Sie durch Anklicken auswählen können. **Bitte haben Sie Verständnis, dass wir bei Prüfung des Eintrags doppelte oder zu kleinteilige Branchen der nächst höheren Branche zuordnen.**
- **Stadt:** Hier tragen Sie bitte Ihren Orts- oder Stadtnamen ein und klicken anschließend "OK". Mit einem Klick auf "Aus den am häufigsten

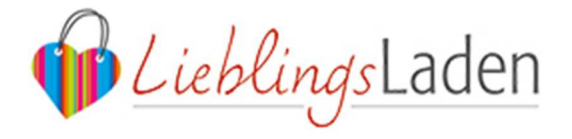

verwendete Städte auswählen", erscheint eine Liste mit den häufigsten Städten, die Sie durch Anklicken auswählen können.

#### **SCHRITT 5: Eintrag zur Freigabe einreichen.**

Nun können Sie den Eintrag zur Freigabe einreichen. Ebenfalls oben in der rechten Spalte finden Sie unter dem Punkt "Veröffentlichen" einen blauen Button mit "Zur Überprüfung einreichen".

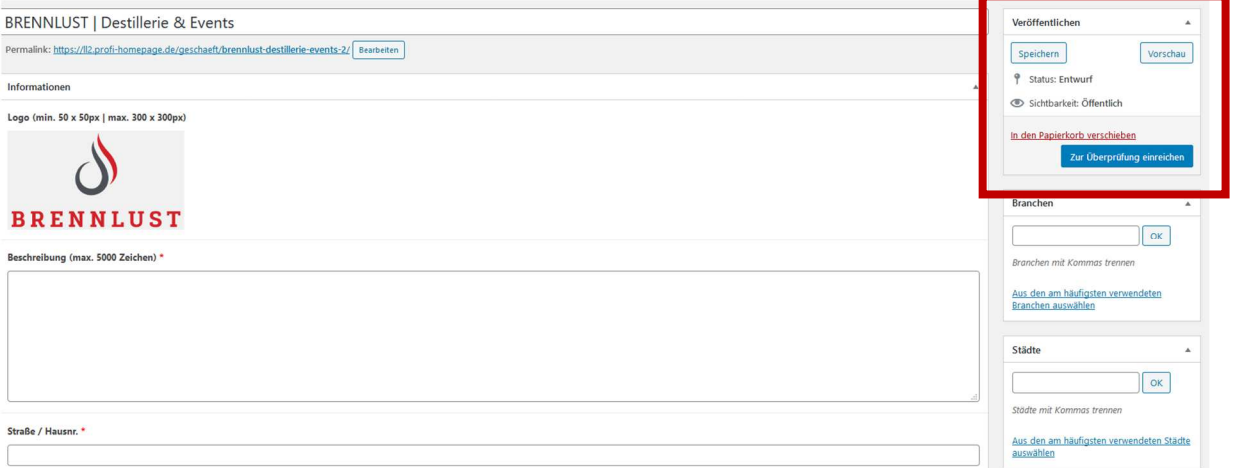

Klicken Sie diesen an und wir erhalten anschließend eine E-Mail, dass Sie einen Eintrag eingerichtet haben, den wir zunächst prüfen. Ihr Eintrag sollte in den nächsten Stunden online sein.

Falls Sie Ihren Eintrag bereits begutachten möchten, klicken Sie einfach rechts über dem blauen Button "Zur Überprüfung einreichen" auf den Button "Vorschau".

#### **SUPPORT**

Bitte haben Sie Verständnis, dass wir nur eingeschränkt Support leisten können. Wir bitten Sie, sich bei Fragen an Ihre Handelsgemeinschaft, kundige Bekannte und Freunde oder weitere Händler zu wenden. In dringenden Notfällen schreiben Sie unseren Support unter: info@lieblingsladen.de an – wir werden uns zeitnah um Ihr Anliegen kümmern.